### **Colour in Motion**

### Erstinstallation Epson ET-15000 Series mit Sublisplash EPN+ Tinten Adobe Photoshop

### Diesen Drucker ausschließlich mit Sublisplash Tinte verwenden, keine original Tinte verwenden!

#### 1. Drucker aufstellen / erstbefüllen / initialisieren

Bitte befolge alle Setupschritte so wie im Faltblatt "ET-15000 Series DE Hier starten" beschrieben. Die Frage nach der Faxeinrichtung bestätigst Du mit Fingertip auf "Später einrichten".

Abschließend müssen noch ein paar Einstellungen am Drucker selber vorgenommen werden:

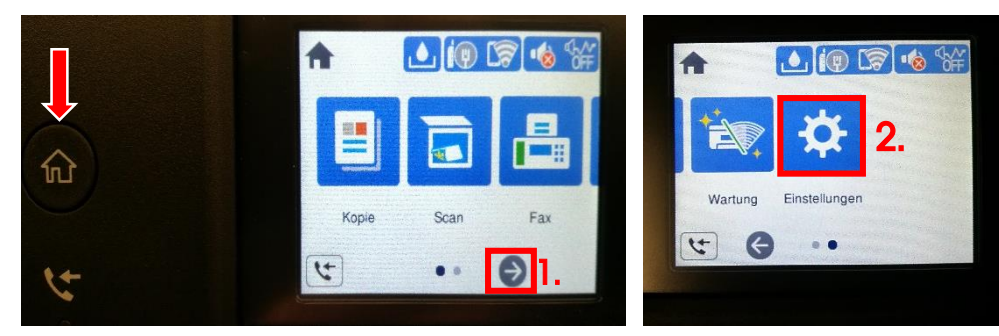

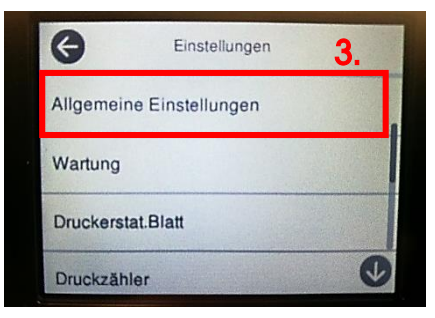

Tipp: Die Hauptseite am Drucker erreicht man immer durch Drücken des Symbols "Home" links neben der Anzeige (rot-weißer Pfeil).

- 1. Fingertip auf das Symbol "Pfeil rechts".
- 2. Fingertip auf das Symbol "Einstellungen".
- 3. Fingertip auf "Allgemeine Einstellungen".

1. Standby Verhalten anpassen

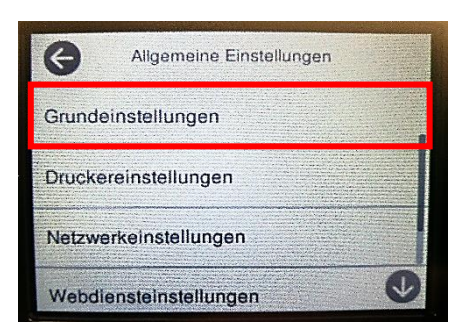

Fingertip auf "Grundeinstellungen".

### www.sublisplash.de

#### **Colour in Motion**

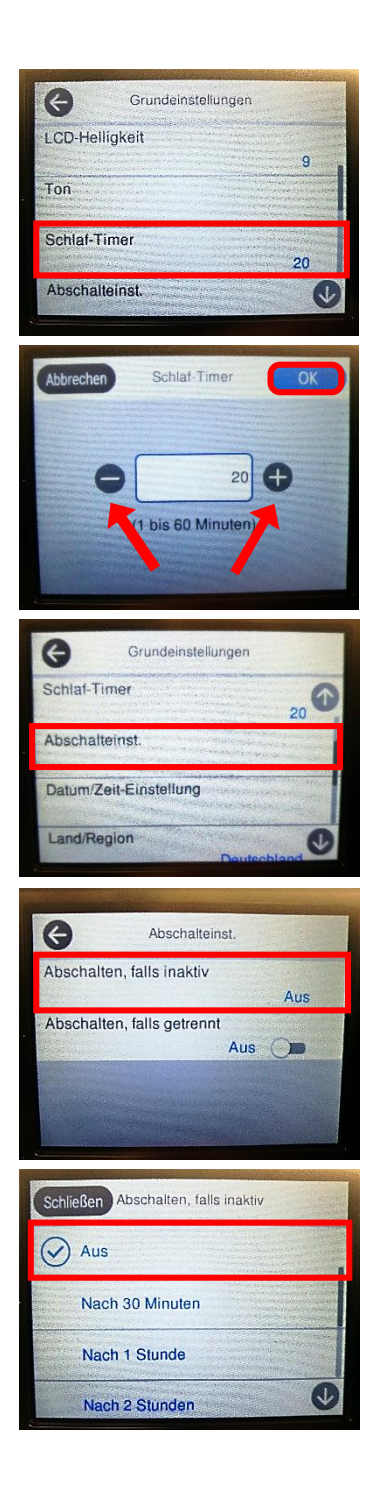

Fingertip auf "Schlaf-Timer".

Mit Fingertip auf die Symbole "Minus" bzw. "Plus" stellst Du den gewünschten Wert ein. Unsere Empfehlung ist der Wert "20".

Fingertip auf "OK" übernimmt den Wert und das Fenster wird geschlossen.

Fingertip auf "Abschalteinst.".

Fingertip auf "Abschalten, falls inaktiv".

Fingertip auf "Aus". Das Fenster wird geschlossen.

### www.sublisplash.de

### **Colour in Motion**

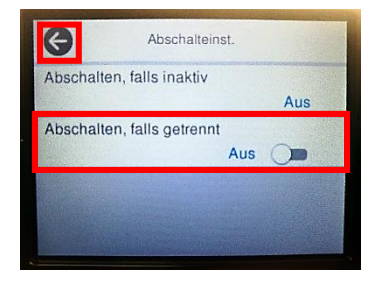

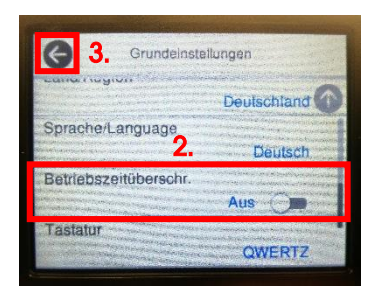

Mit Fingertip auf "Abschalten, falls getrennt" schaltest Du zwischen "Ein" und "Aus" um. Setze den Wert auf "Aus".

Fingertip auf das Symbol "Pfeil nach links" schließt das Fenster.

1. Mit Fingertips auf das Symbol "Pfeil runter" solange nach unten scrollen bis Du die Schaltfläche "Betriebszeitüberschr." in der Anzeige siehst.

2. Mit Fingertip auf "Betriebszeitüberschr." schaltest Du zwischen "Ein" und "Aus" um. Setze den Wert auf "**Aus**".

3. Fingertip auf das Symbol "Pfeil nach links" schließt das Fenster.

#### 2. Media- und Drucksettings anpassen

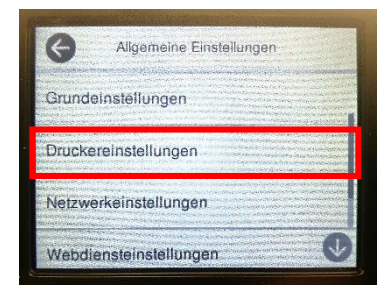

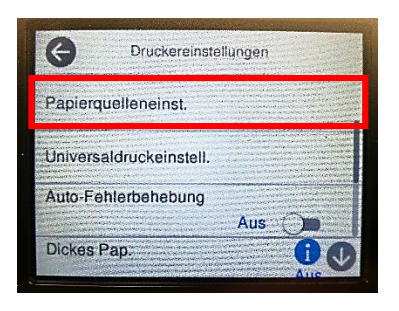

Fingertip auf "Druckereinstellungen".

Fingertip auf "Papierquelleneinst.".

### www.sublisplash.de

### **Colour in Motion**

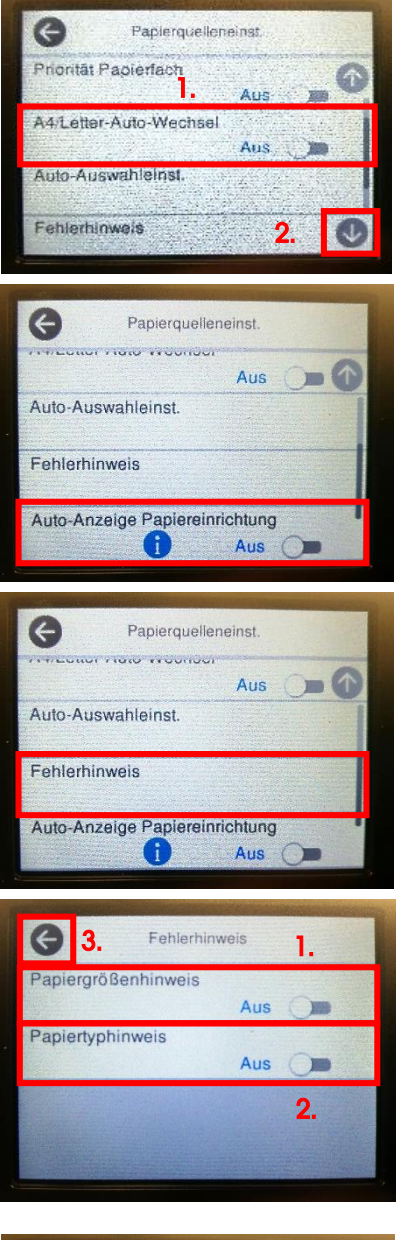

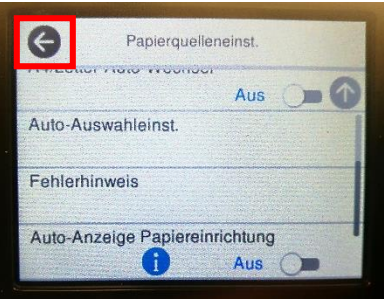

1. Mit Fingertip auf "A4/Letter-Auto-Wechsel" schaltest Du zwischen "Ein" und "Aus" um. Setze den Wert auf "Aus".

2. Mit Fingertips auf das Symbol "Pfeil runter" solange nach unten scrollen bis Du die Schaltfläche "Auto-Anzeige Papiereinrichtung" in der Anzeige siehst.

Mit Fingertip auf "Auto-Anzeige Papiereinrichtung" schaltest Du zwischen "Ein" und "Aus" um. Setze den Wert auf "Aus".

Fingertip auf "Fehlerhinweis".

1. Mit Fingertip auf "Papiergrößenhinweis" schaltest Du zwischen "Ein" und "Aus" um. Setze den Wert auf "Aus".

2. Mit Fingertip auf "Papiertyphinweis" schaltest Du zwischen "Ein" und "Aus" um. Setze den Wert auf "Aus".

3. Fingertip auf das Symbol "Pfeil nach links" schließt das Fenster "Fehlerhinweis".

Fingertip auf das Symbol "Pfeil nach links" schließt das Fenster "Papierquelleneinst.".

### www.sublisplash.de

#### **Colour in Motion**

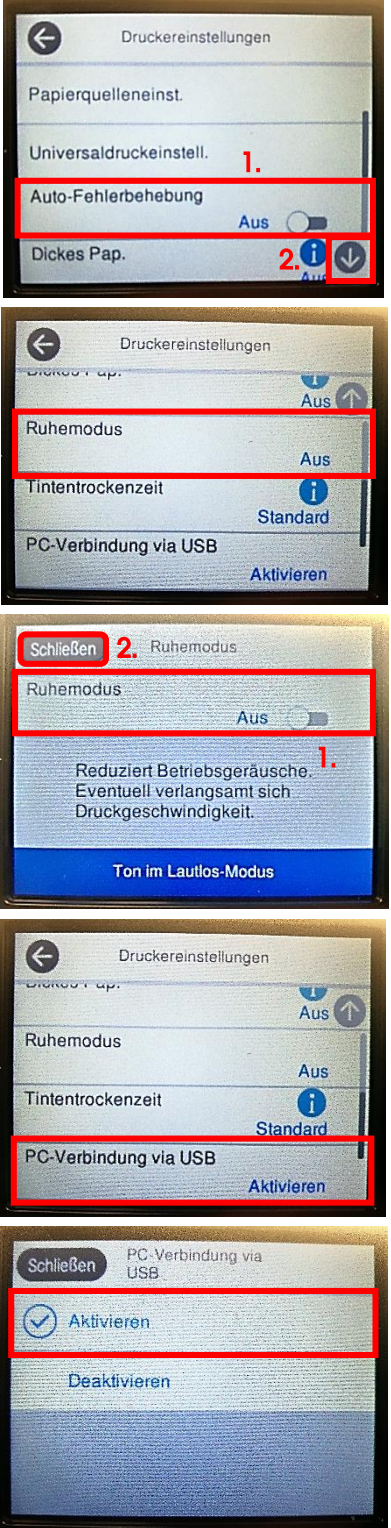

1. Mit Fingertip auf "Auto-Fehlerbehebung" schaltest Du zwischen "Ein" und "Aus" um. Setze den Wert auf "Aus".

2. Mit Fingertips auf das Symbol "Pfeil runter" solange nach unten scrollen bis Du die Schaltfläche "Ruhemodus" in der Anzeige siehst.

Fingertip auf "Ruhemodus".

1. Mit Fingertip auf "Ruhemodus" schaltest Du zwischen "Ein" und "Aus" um. Setze den Wert auf "Aus".

2. Fingertip auf das Symbol "Schließen" schließt das Fenster.

Bitte prüfe ob "PC-Verbindung via USB" auf "Aktivieren" steht.

Falls ja, drücke das Symbol "Home" um wieder auf die Hauptseite zu gelangen.

Falls nicht, Fingertip auf "PC-Verbindung via USB".

Fingertip auf "Aktivieren".

### www.sublisplash.de

**Colour in Motion** 

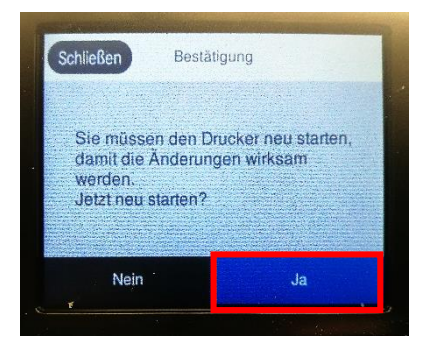

Fingertip auf "Ja". Der Drucker wird neu gestartet.

#### 2. Druckersoftware installieren

Lade den passenden Treiber für Deinen Drucker direkt von der Epson Homepage runter und speichere diesen.

Downloadlink zum Win10 Treiber (für Win10 32bit und Win10 64bit gültig): <https://download.epson-europe.com/pub/download/6354/epson635419eu.exe>

Starte das Setup durch Doppelklick auf die EXE Datei.

Nach kurzer Zeit erscheint das Setup Fenster. Folge den weiteren Anweisungen. Nach Beendigung des Setups empfiehlt es sich den Computer neu zu starten.

#### 3. Druckertreiber konfigurieren

3.1 Aufruf der Druckeinstellungen:

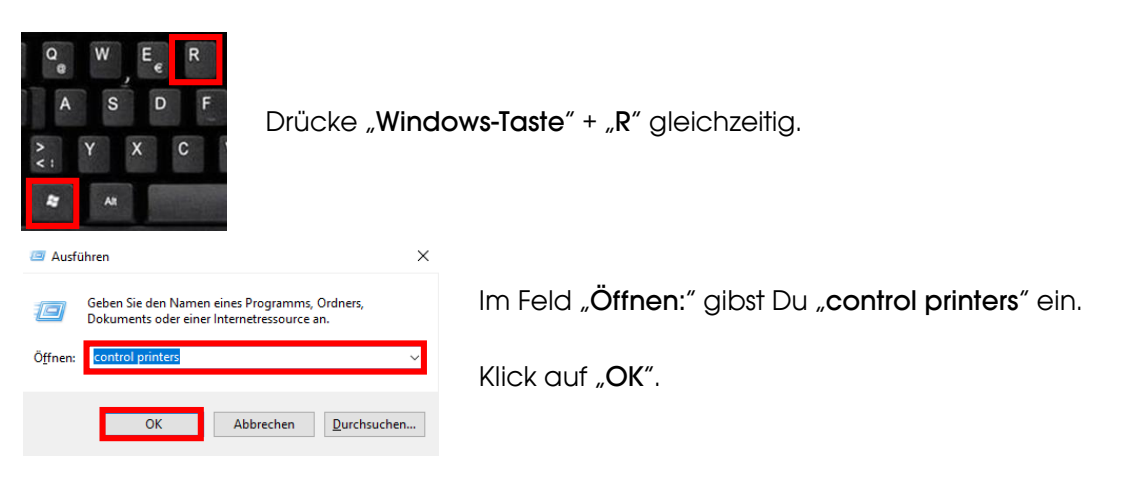

### www.sublisplash.de

#### **Colour in Motion**

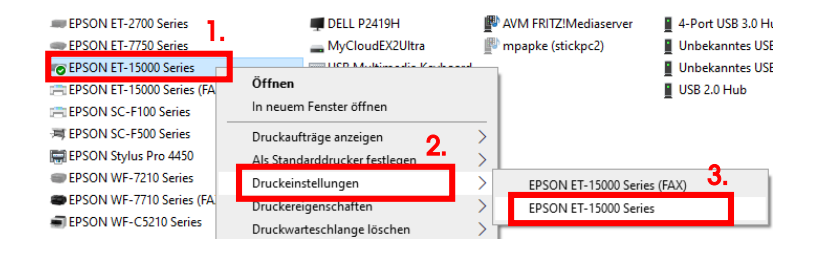

1. Klick mit der rechten Maustaste auf "EPSON ET-15000 Series".

2. Klick auf "Druckeinstellungen".

3. Klick auf "EPSON ET-15000 Series".

#### Druckeinstellungen für EPSON ET-15000 Series Haupteinstellungen Weitere Optionen Utility 1. Papierzufuhr Automatische Auswahl oreinstellungen Druck finierte Voreinstellungen... Dokumentaröße A4 210 x 297 mm 2. Name slitët Symbol \*\*\*\*\*\*\*\*\*\*\*\*\*\* **Beidseitia** Ŧ o k .<br>:itig mit 2 hoch Anmerkungen (optional) **Schnell Graustufer** Datum und Zeit 3. Verbergen Speicher Löschen Zurücksetzen Anzeigen Objekte Aktuelle Einstellungen Registrierte Einstellungen Automatische Auswahl Papierzufuhr Dokumentaröße A4 210 x 297 mm Aus<br>Hochformat Randlos Ausrichtung Druckmedium **Epson Matte** Qualität .<br>Standard n<br>Oualitätedatail 4. Schließen Hilfe

#### 3.2 Druckvoreinstellungen konfigurieren und abspeichern:

#### 1. Klick auf "Benutzerdefinierte Voreinstellungen…".

2. Alle Einträge auswählen. Klicke dazu auf den ersten Eintrag, halte die "Shift"-Taste gedrückt und klicke auf den letzten Eintrag.

- 3. Klick auf "Verbergen".
- 4. Klick auf "Schließen".

### www.sublisplash.de

### **Colour in Motion**

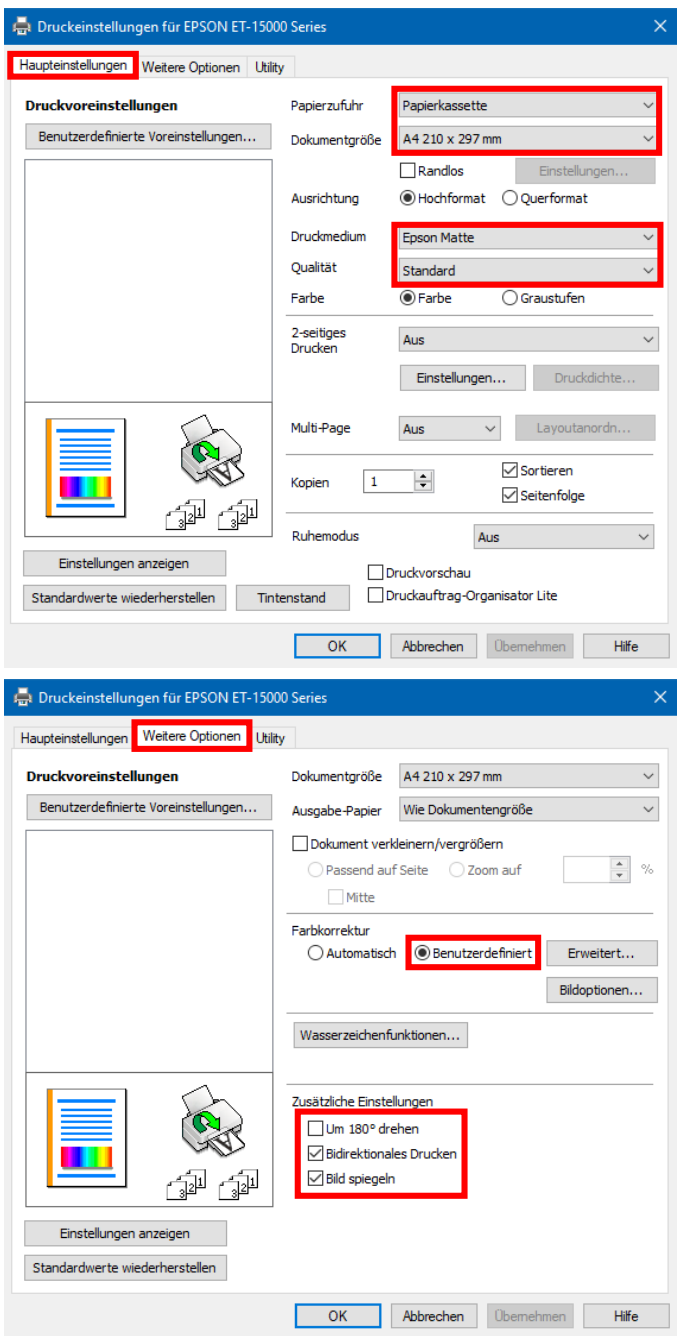

Im Reiter "Haupteinstellungen" setzt Du bitte folgende Einstellungen:

Papierzufuhr: Papierkassette Dokumentgröße: A4 297 x 210 mm Ausrichtung: Hochformat Druckmedium: Epson Matte Qualität: Standard Farbe: Farbe

Im Reiter "Weitere Optionen" nimmst Du folgende Einstellungen vor:

Farbkorrektur: Benutzerdefiniert

Haken setzen bei "Bidirektionales Drucken" und "Bild spiegeln".

### www.sublisplash.de

### **Colour in Motion**

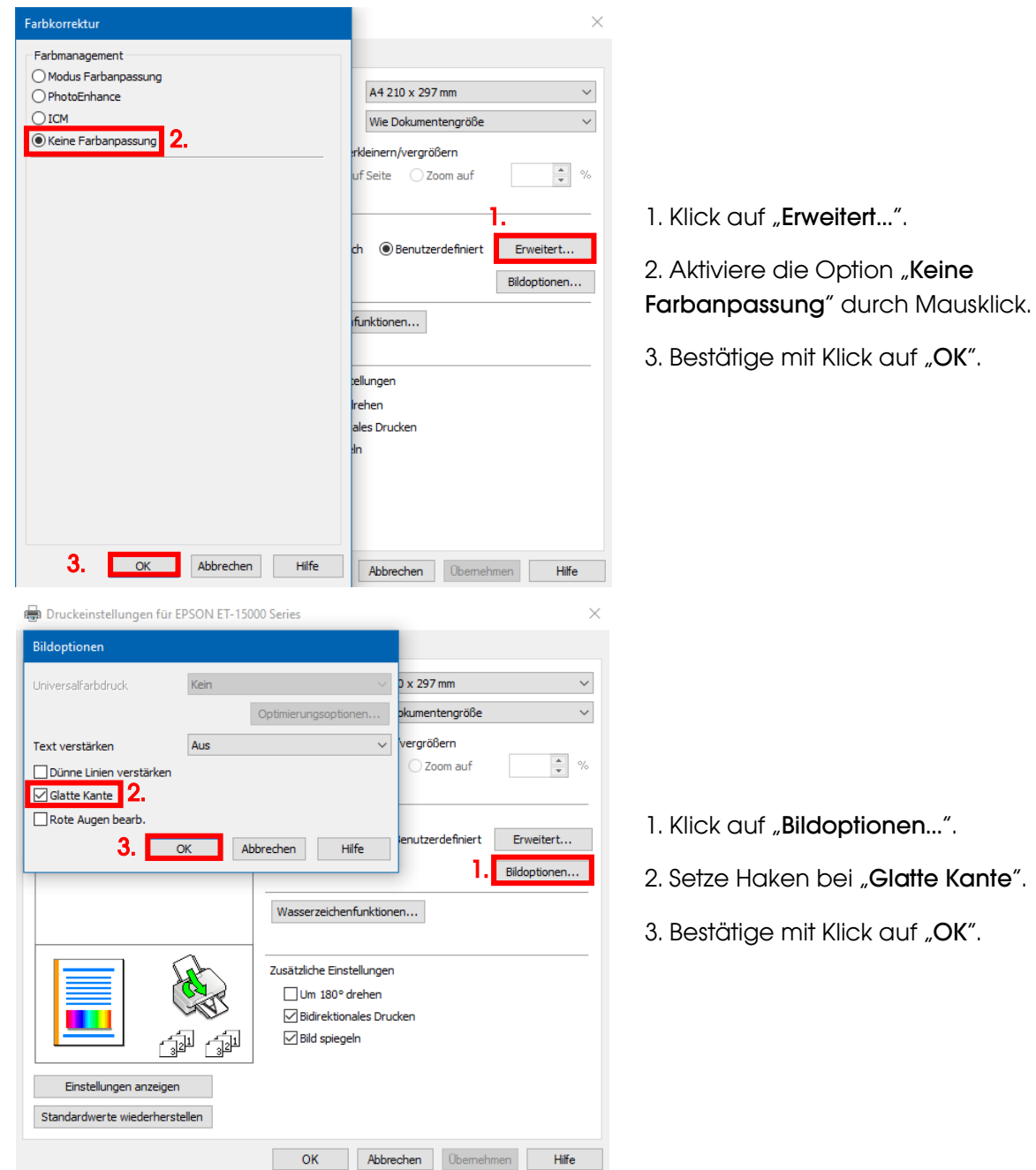

### www.sublisplash.de

### **Colour in Motion**

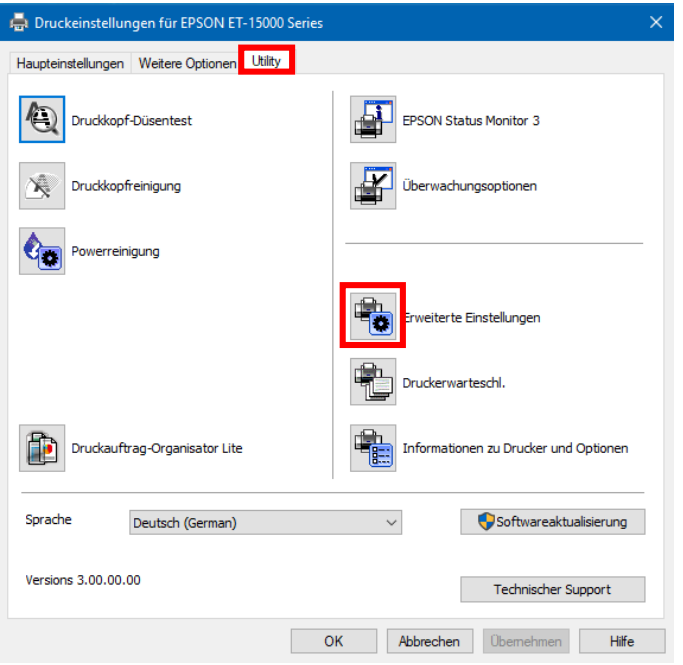

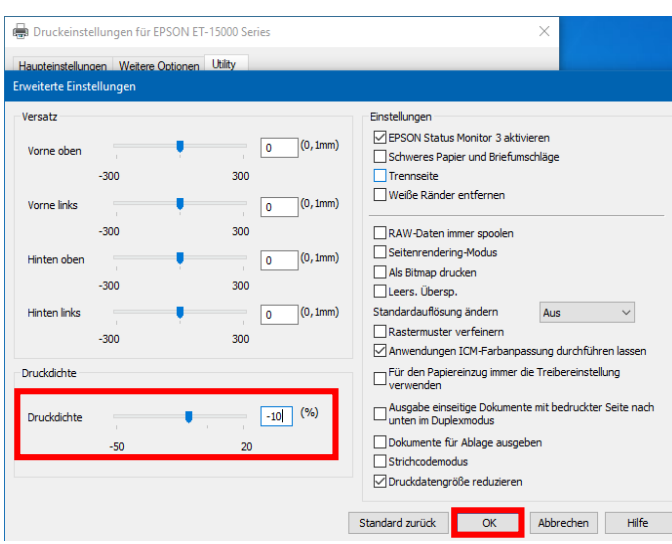

Im Reiter "Utility" klickst Du auf die Schaltfläche "Erweiterte Einstellungen".

Stell' den Wert bei "Druckdichte" auf  $-10$ ".

Bestätige Deine Änderung durch Klick auf "OK".

### www.sublisplash.de

### **Colour in Motion**

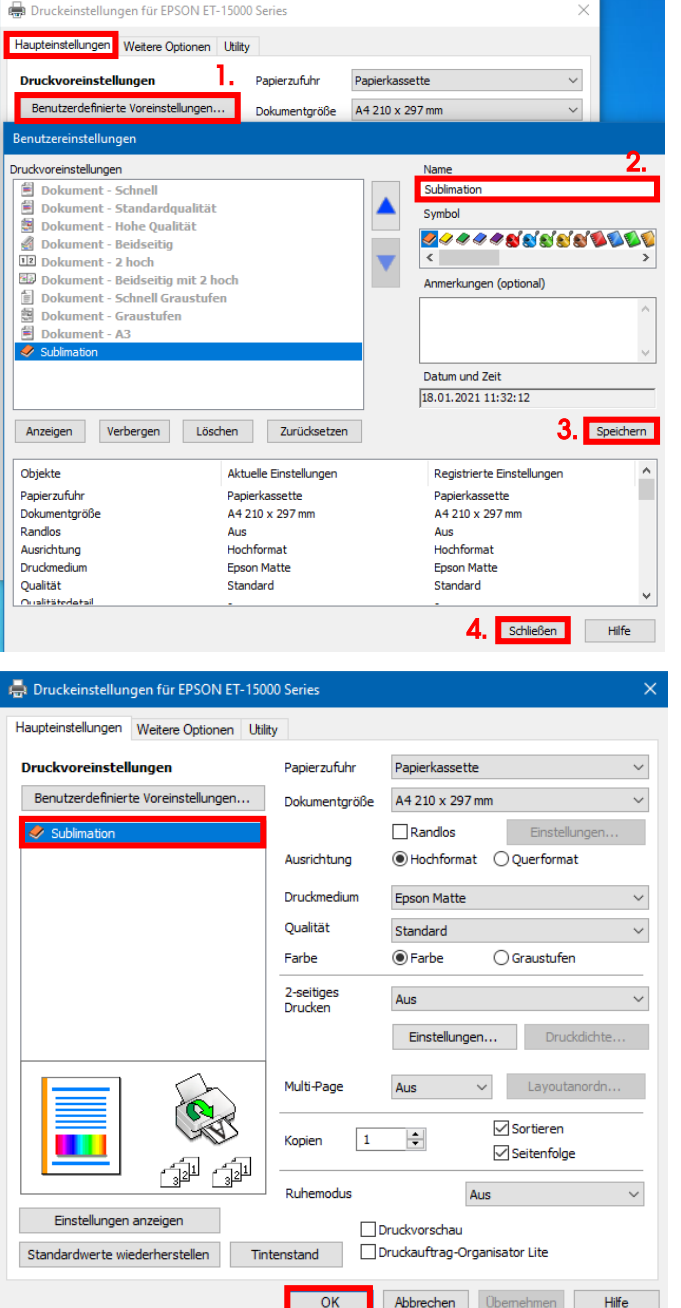

Klicke auf Reiter "Haupteinstellungen".

1. Mausklick auf "Benutzerdefinierte Voreinstellungen…".

2. Gib einen Namen für Deine Voreinstellung ein (wir nehmen hier "Sublimation").

3. Mit Klick auf "Speichern" werden die von Dir gemachten Einstellungen unter dem vergebenen Namen gespeichert.

4. Klick auf "Schließen" bringt Dich zurück zu den "Haupteinstellungen".

Mit Klick auf den Namen aktivierst Du Deine Voreinstellung.

Mit Klick auf "OK" schließt Du das Fenster.

### www.sublisplash.de

### **Colour in Motion**

#### 4. ICC-Farbprofil herunterladen und installieren

Gehe auf<https://www.sublisplash.com/de/downloads/> und lade Dir das für Deinen Drucker passende ICC-Farbprofil für die EPN+ Tinte runter.

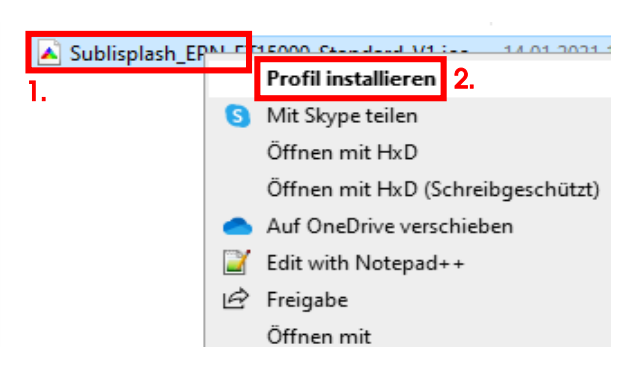

1. Klicke mit der rechten Maustaste auf das ICC-Farbprofil.

2. In dem Fenster klickst Du auf "Profil installieren".

Das Fenster schließt sich und das ICC-Farbprofil wird auf Deinem Computer installiert. Hierbei wird weder ein Statusfenster noch eine Bestätigungsmeldung angezeigt.

Tipp: Windows speichert seine ICC-Farbprofile in dem Ordner "C:\windows\system32\spool\drivers\color"

### www.sublisplash.de

### **Colour in Motion**

#### 5. Farbeinstellung "Sublimation" in Adobe Photoshop anlegen

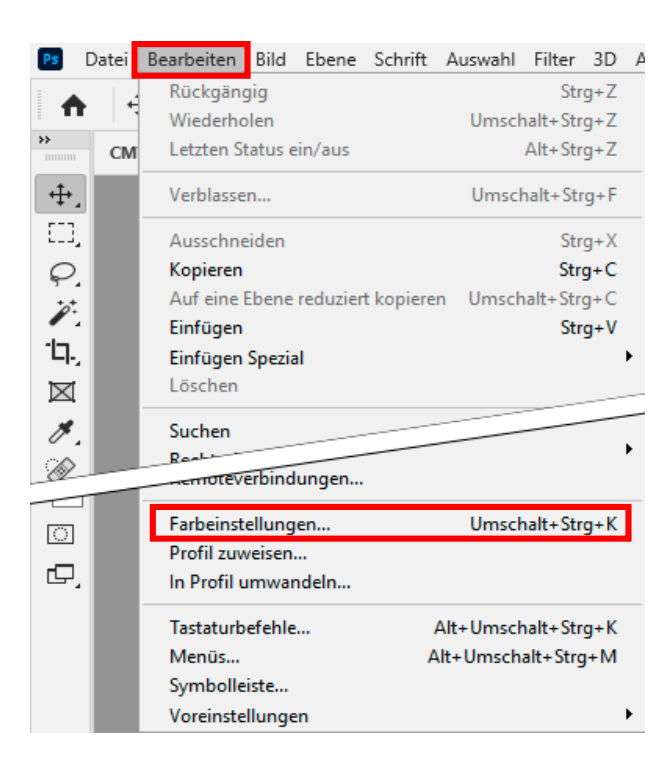

Starte Photoshop.

Klicke in der Menüzeile auf "Bearbeiten".

Mausklick auf "Farbeinstellungen...".

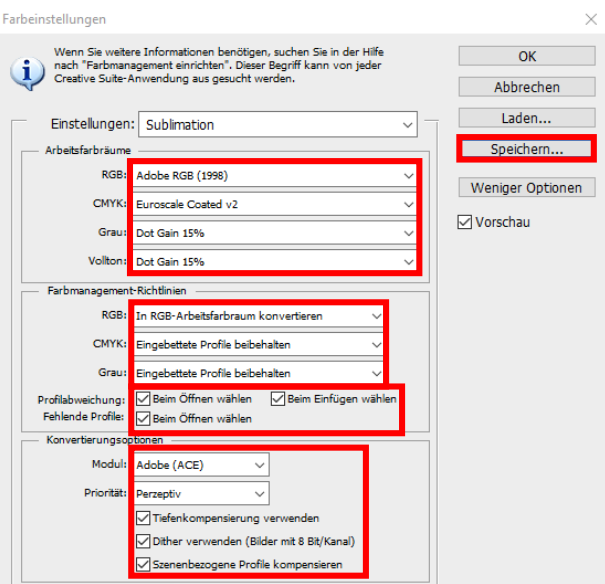

Nimm die Einstellungen exakt so vor, wie Du sie in diesem Screenshot siehst.

Speichere die Einstellungen mit Klick auf "Speichern...". Wähle beim Speichern einen eindeutigen Dateinamen (wir empfehlen "Sublimation")!

### www.sublisplash.de

#### **Colour in Motion**

#### 6. Laden einer Testdatei und Zuweisung des ICC-Farbprofils in Photoshop

Sofern die Datei einen abweichenden Arbeitsfarbraum hinterlegt hat erscheint das Fenster "Abweichung vom eingebetteten Profil".

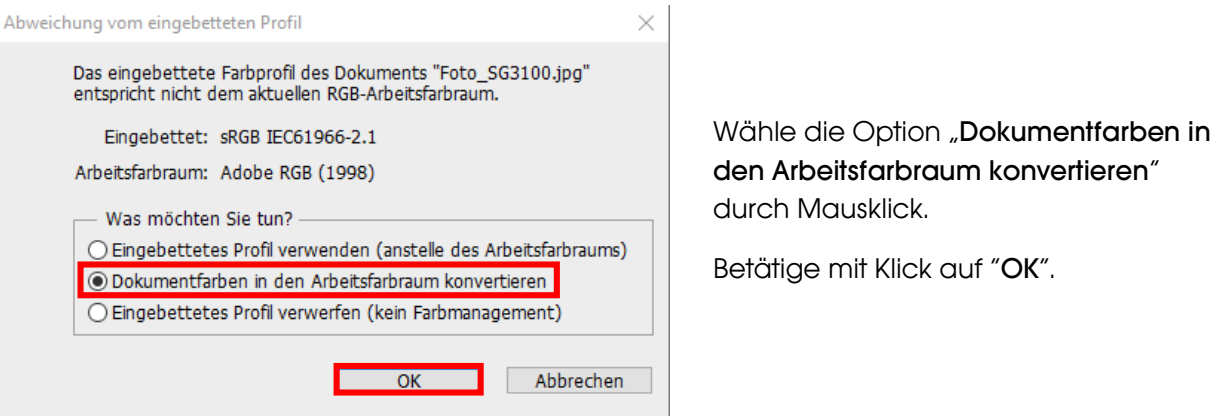

Sollte die Datei keinen Arbeitsfarbraum hinterlegt haben erscheint das Fenster "Fehlendes Profil".

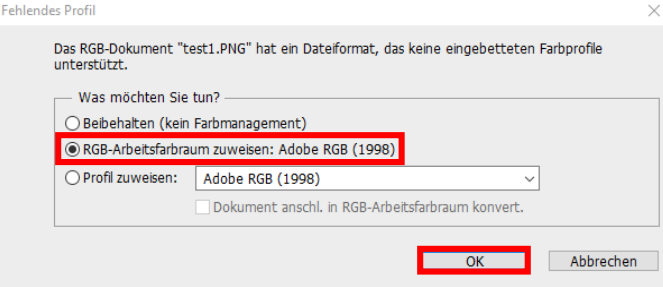

Wähle hier die Option "RGB-Arbeitsfarbraum zuweisen: Adobe RGB (1998)" durch Mausklick.

Betätige mit Klick auf "OK".

### www.sublisplash.de

#### **Colour in Motion**

Klicke in der Menüzeile auf "Datei" und dann im aufgeklappten Menü auf "Drucken..." um den Photoshop Druckdialog aufzurufen.

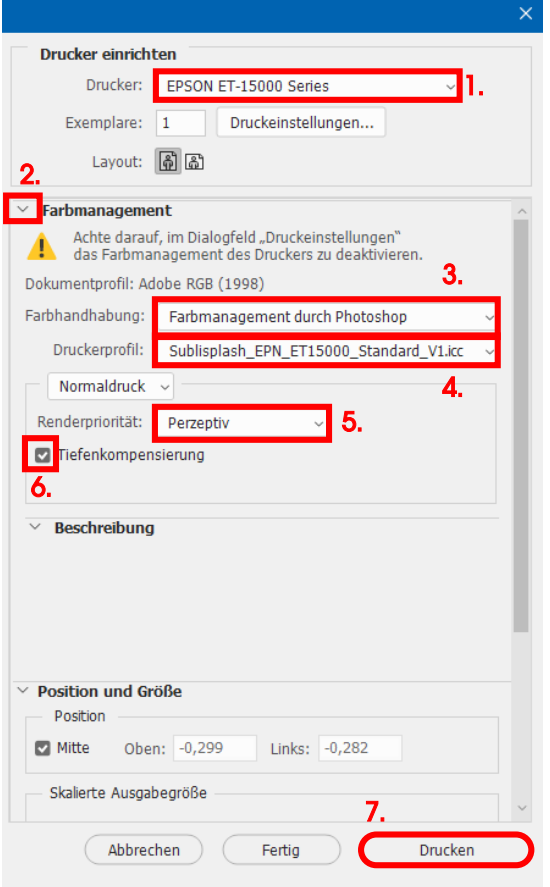

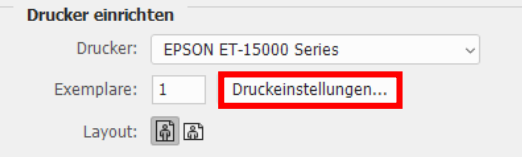

1. Wähle den "EPSON ET-15000 Series" im Druckerfeld aus.

2. Sollte "**Farbmanagement**" noch nicht aufgeklappt sein öffne es durch Klick auf den Pfeil links neben dem Wort "Farbmanagement".

3. Wähle bei "Farbhandhabung:" "Farbmanagement durch Photoshop" aus.

4. Wähle unter "Druckerprofil" unser aktuelles EPN+ ICC-Farbprofil aus.

5. Wähle unter "Renderpriorität" "Perzeptiv" aus.

6. Setze den Haken bei "Tiefenkompensierung".

7. Um jetzt direkt zu drucken klicke mit der Maus auf "Drucken".

Praxistipp: Es empfiehlt sich vor dem Druck zu prüfen, ob die aktuell im Druckertreiber gewählte Druckvoreinstellung korrekt ist.

Dazu klickst Du im Photoshop Druckdialog auf "Druckeinstellungen...".

### www.sublisplash.de

### **Colour in Motion**

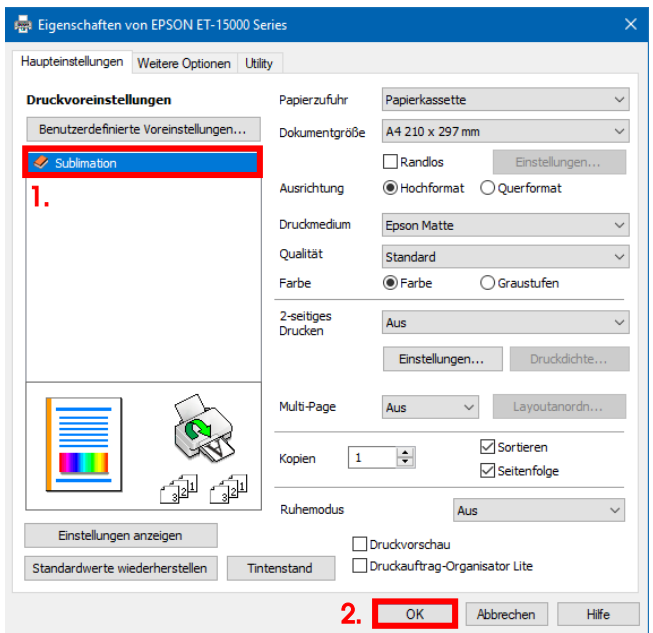

1. Wähle unter "Druckvoreinstellungen" die von Dir gespeicherte Einstellung (hier: "Sublimation") (wird blau unterlegt) durch Mausklick aus.

2. Bestätige die Auswahl mit Mausklick auf "OK". Das Fenster "Eigenschaften von EPSON ET-15000 Series" wird geschlossen.

Lege ein paar Blatt TexPrint-R Papier mit der bedruckten Seite nach oben in die Papierkassette des Druckers.

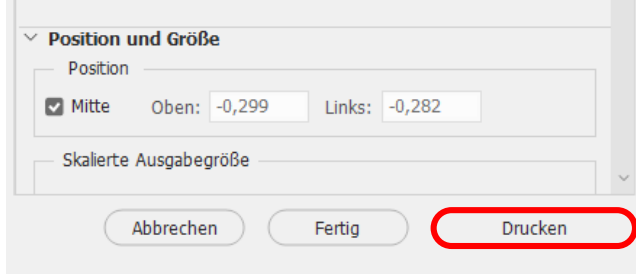

Mit Klick auf **Drucken**" startest Du den Ausdruck.

Hiermit hast Du die Erstinstallation für Deinen Epson ET-15000 Drucker mit Sublisplash EPN+ Tinten sowie die Ersteinrichtung für Adobe Photoshop vorgenommen.

Insofern Du eine Hilfestellung für das Auswählen oder Überprüfen dieser Einstellungen benötigst haben wir hierfür die Anleitung "Einbindung Farbprofil Epson ET-15000 - Photoshop EPN+" auf unserer Sublisplash Webseite im Bereich "Anleitungen für Epson-Drucker" hinterlegt.

### www.sublisplash.de